# **Tutorial para reservas de « Aulas 360 »**

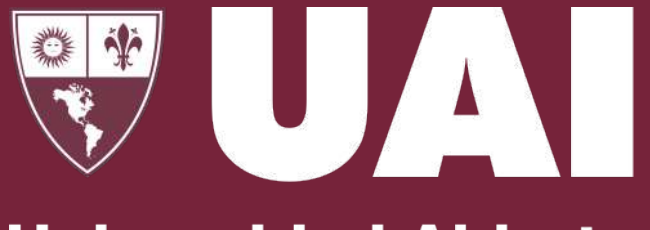

**Universidad Abierta Interamericana** 

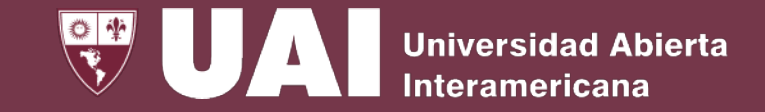

### **Reserva de aulas 360°**

- 1. Ingresar a Outlook.com con las credenciales Institucionales
- 2. Ingresar a la agenda y crear un nuevo evento

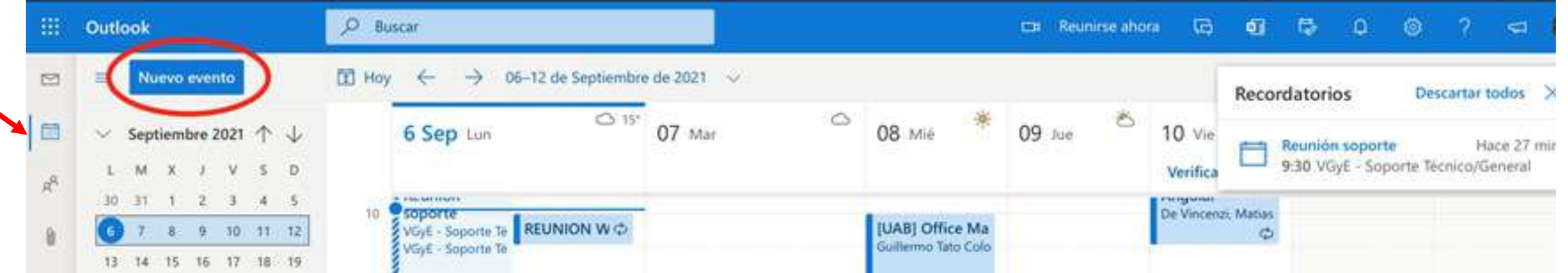

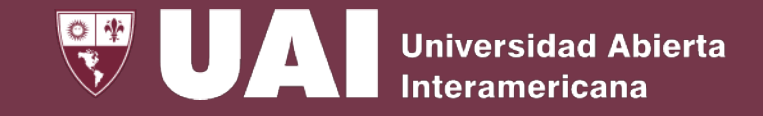

#### **Completar los datos del evento**

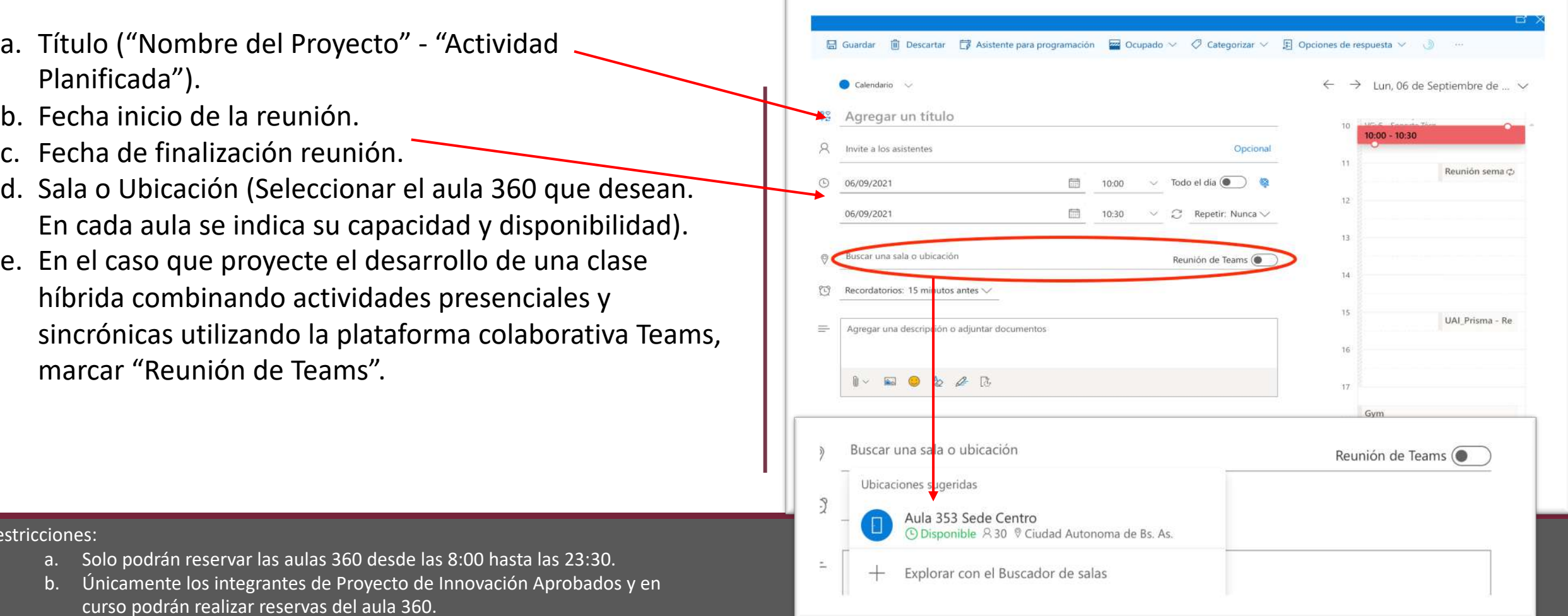

c. Los horarios de las reservas de las aulas 360 no podrán solaparse.

Restriction

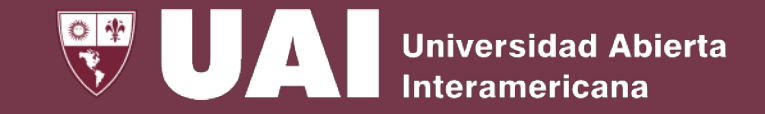

Cada "Aula 360" tiene una agenda propia que se pueden visualizar de 3 formas:

**OPCIÓN #1:**

- Desde el enlace de publicación, por ejemplo, para el "Aula 360" ubicado en aula 353.
	- https://outlook.office365.com/owa/calendar/8799ec054a09437daa01a [2d3e1b83b9c@Vaneduc.edu.ar/8eb8d02366f949c69663acc775c3abcc](https://outlook.office365.com/owa/calendar/8799ec054a09437daa01a2d3e1b83b9c@Vaneduc.edu.ar/8eb8d02366f949c69663acc775c3abcc376757659578880567/calendar.html) 376757659578880567/calendar.html

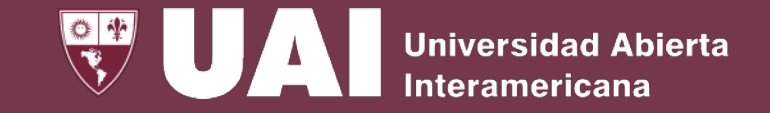

#### **OPCIÓN #2: Desde el cliente WEB**

- 1. Ingrese por el navegador a outlook.com
- 2. Ingrese sus credenciales institucionales
- 3. Seleccione su foto de perfil y seleccione abrir otro buzón de correo

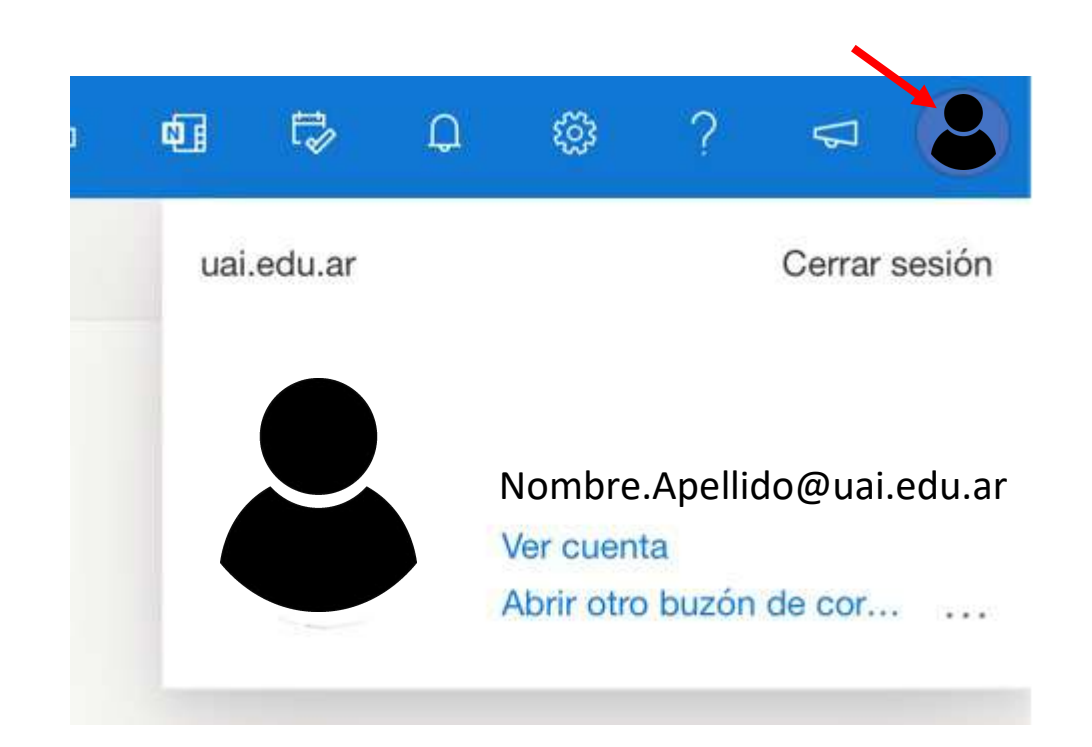

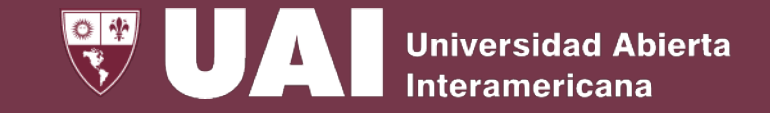

#### **OPCIÓN #2: Desde el cliente WEB**

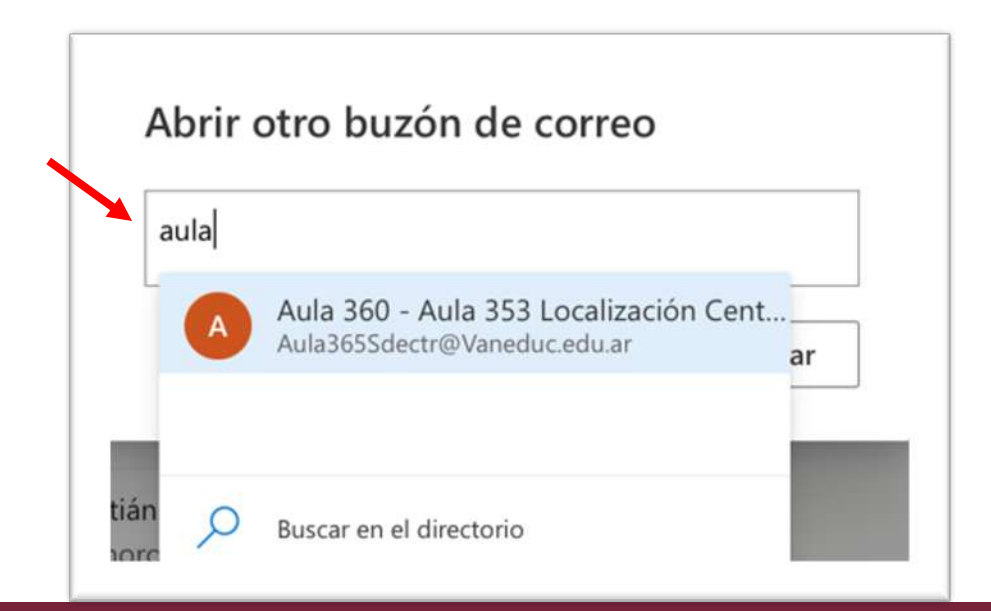

4. Buscar el aula deseada 5. El nuevo buzón se abrirá en una nueva pestaña del navegador

#### $\sqrt{2}$  Buscar **Ca** Reunirse ahora 10 13 10 10 Mensaje nuevo **S** m)  $\vee$  Carpetas Bandeja de entrada Filtrar v <sup>2</sup> Bandeja de entr...  $\n *D* or *adores*$ Elementos envia. Filementos el 12 ø C Correo no desea a Archivo  $\Box$  Notas Ø. Historial de conv. Carpeta nueva Todo listo por hoy Disfrute de su bandeja de entrada vacia

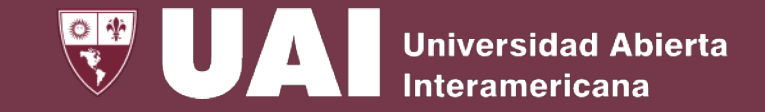

#### **OPCIÓN #2: Desde el cliente WEB**

6. Luego se visualizará el calendario correspondiente

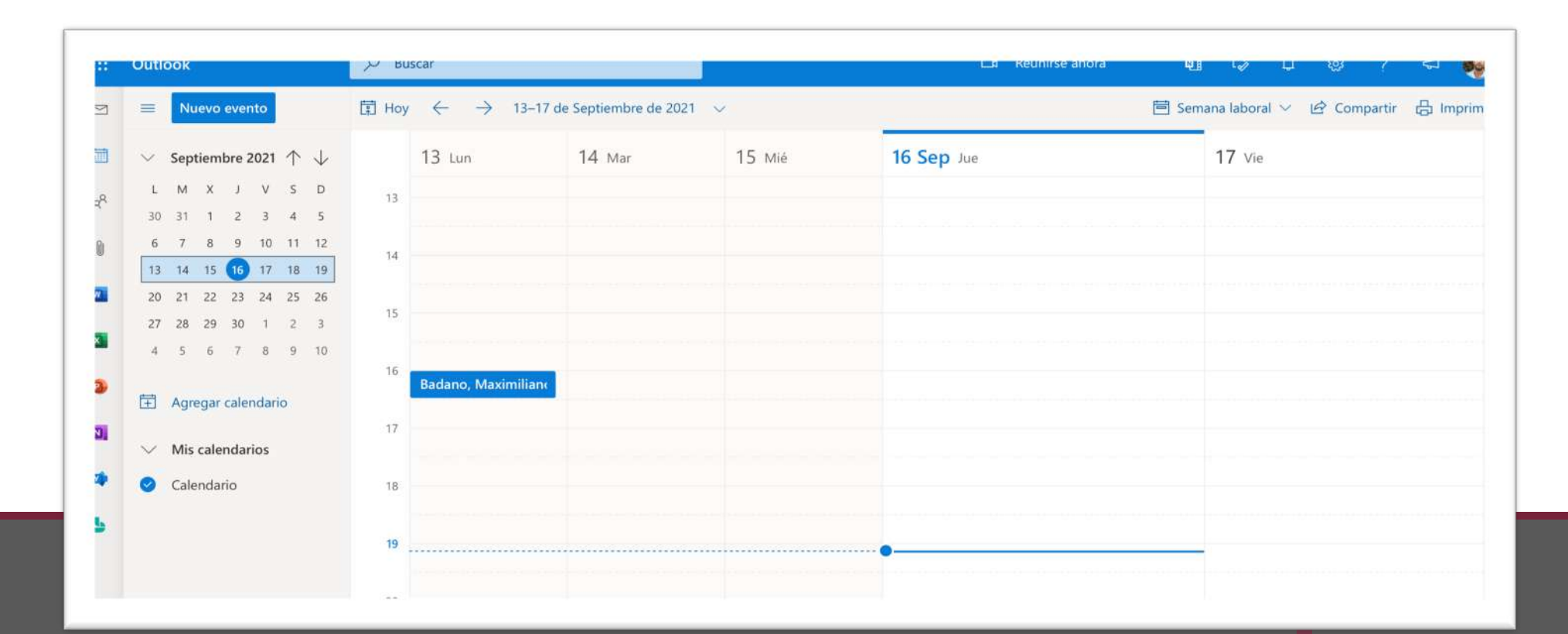

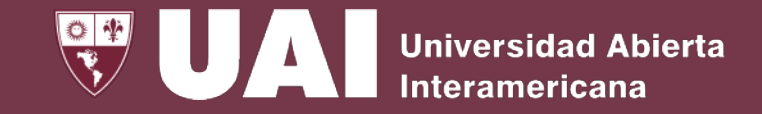

#### **OPCIÓN #3: Desde el Outlook de escritorio podrá agregar las casillas de las aulas deseadas**

- 1. Ingresar al cliente Outlook en su computadora y dirigirse al calendario.
- 2. Seleccionar la vista como programación como indica la imagen

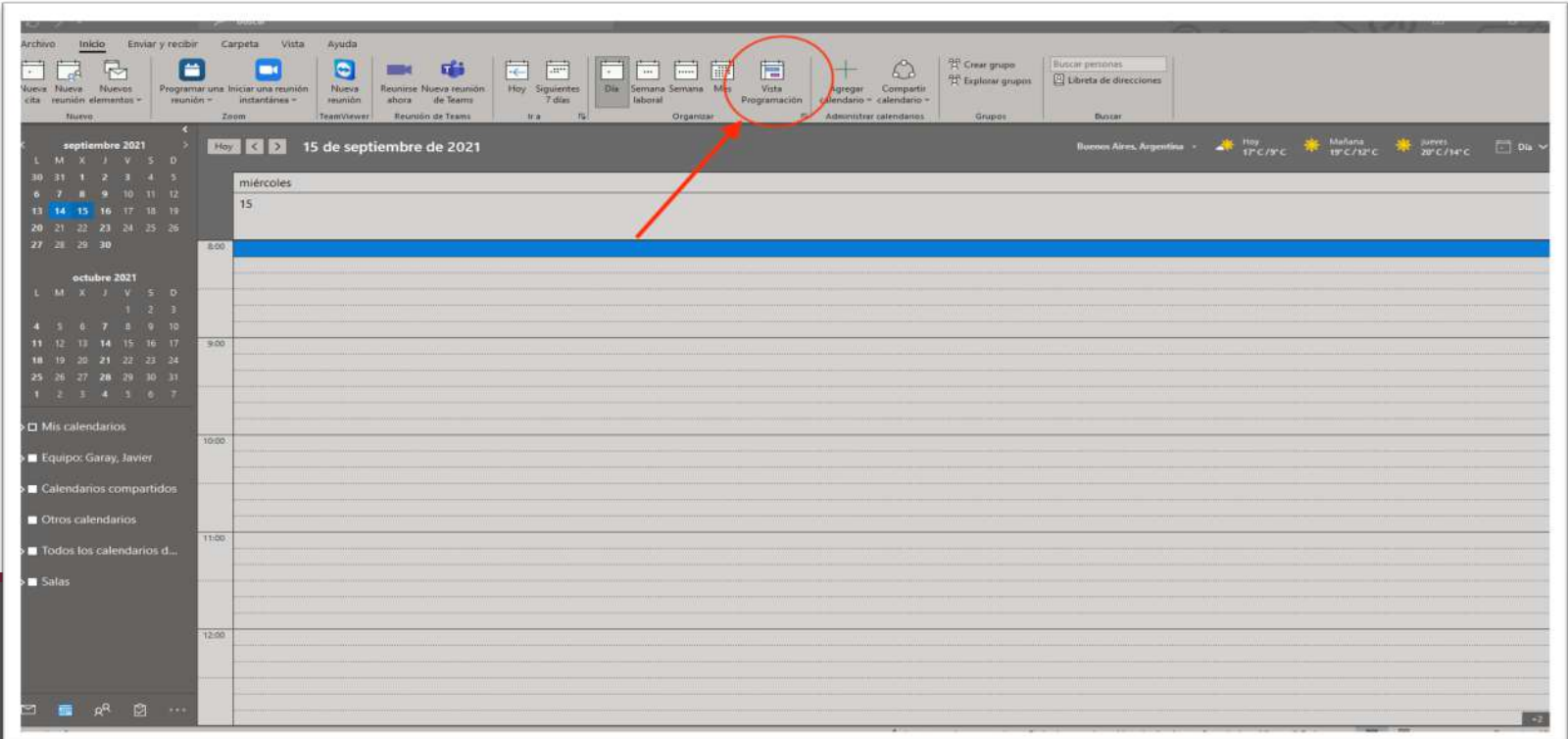

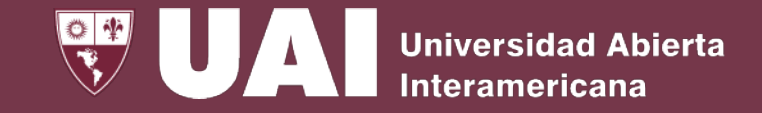

**OPCIÓN #3: Desde el Outlook de escritorio podrá agregar las casillas de las aulas deseadas**

3. En la parte inferior de la pantalla seleccionar agregar un calendario

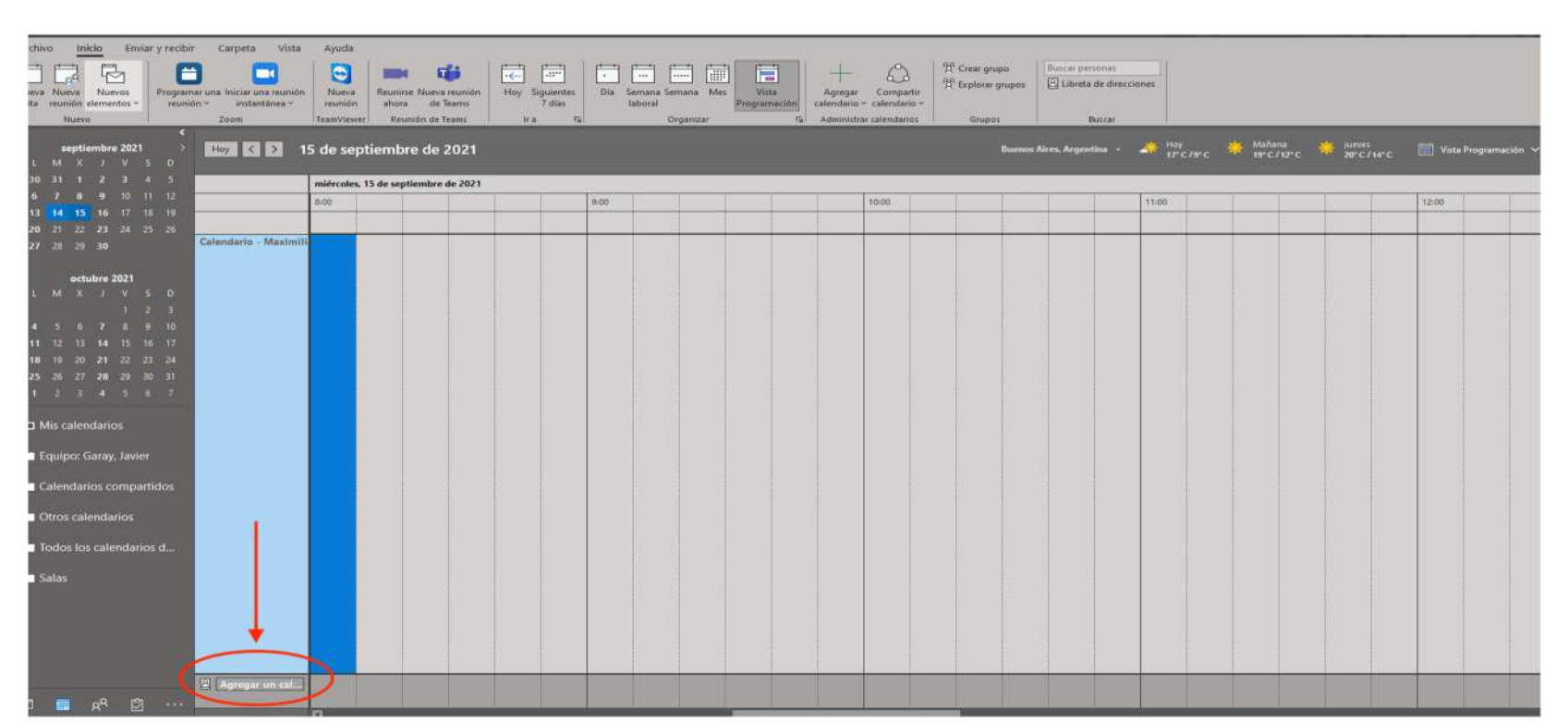

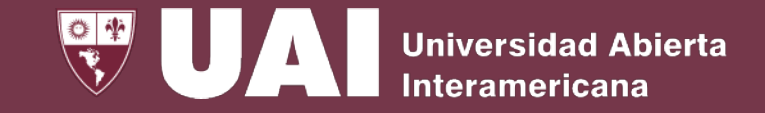

#### **OPCIÓN #3: Desde el Outlook de escritorio podrá agregar las casillas de las aulas deseadas**

4. Seleccionar las aulas que se desee. Tener en cuenta que debe tener permisos sobre la casilla previamente, si desea obtener permisos comunicarse con soporte técnico.

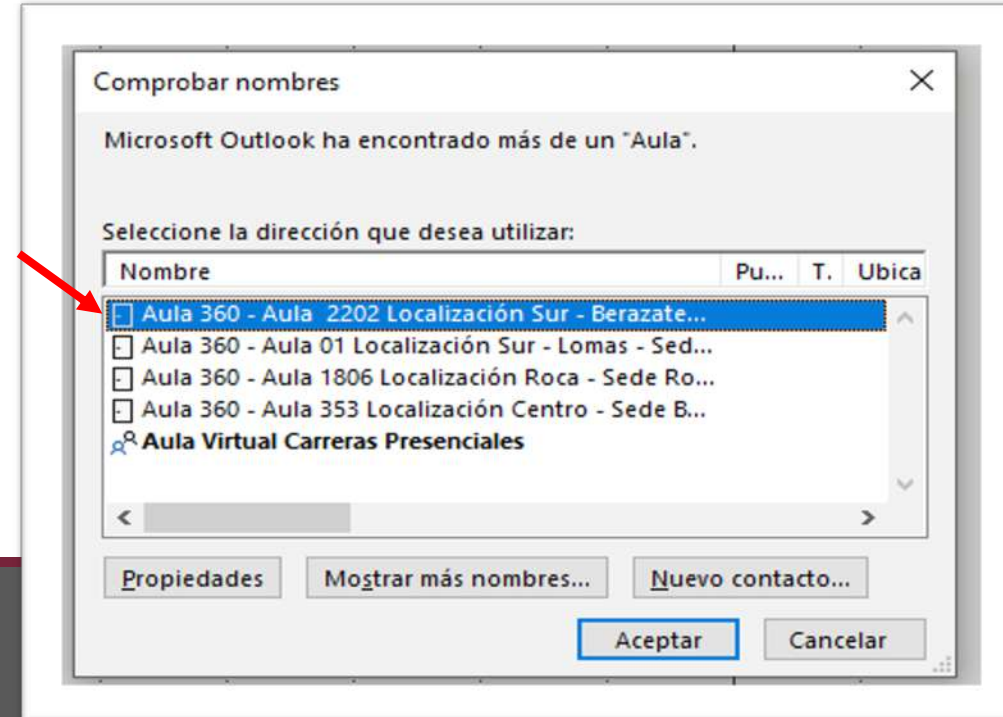

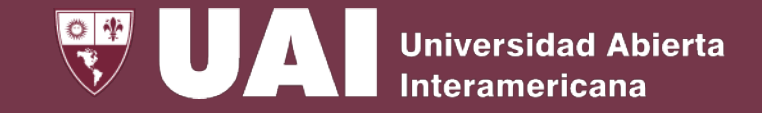

**OPCIÓN #3: Desde el Outlook de escritorio podrá agregar las casillas de las aulas deseadas**

5. Finalmente, podrá tener la siguiente visualización de las aulas con su respectiva ocupación.

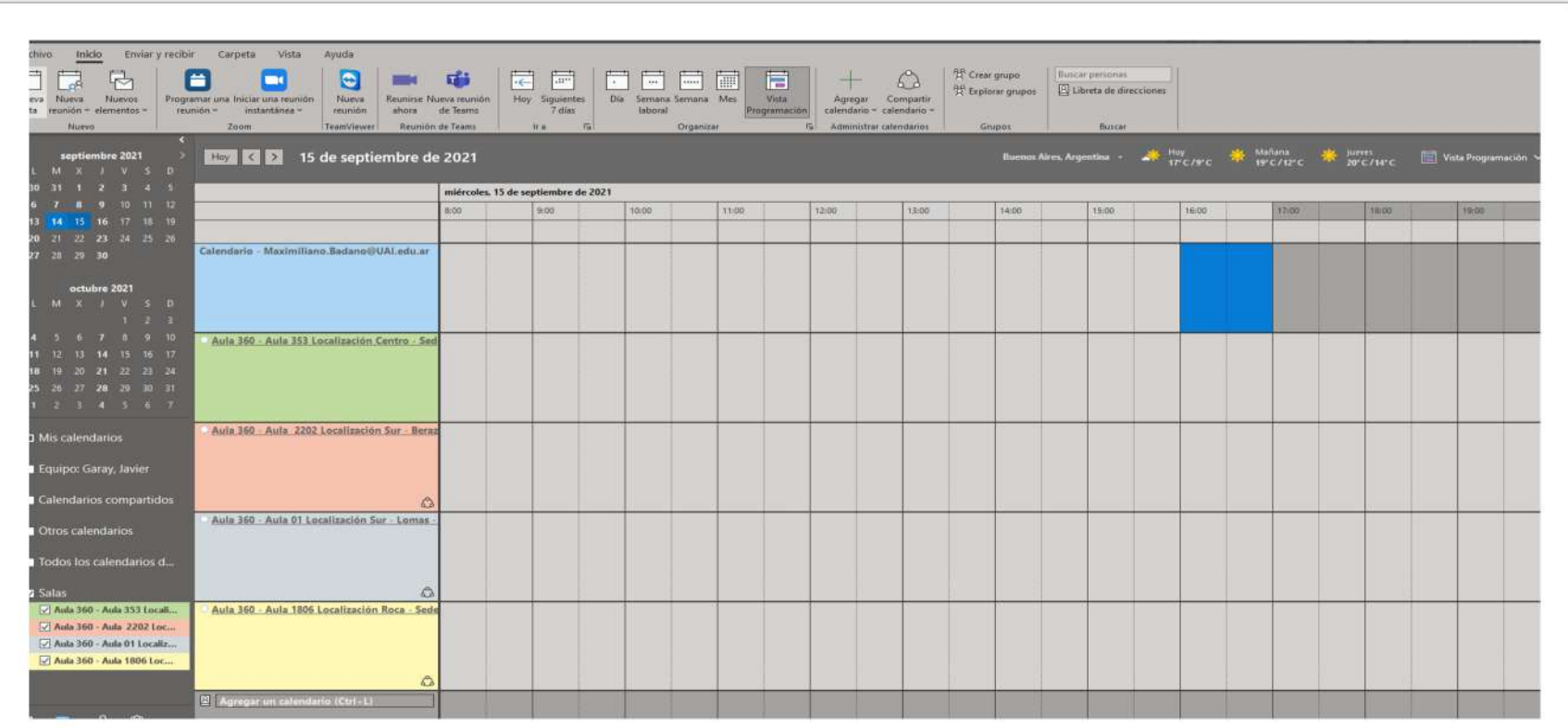

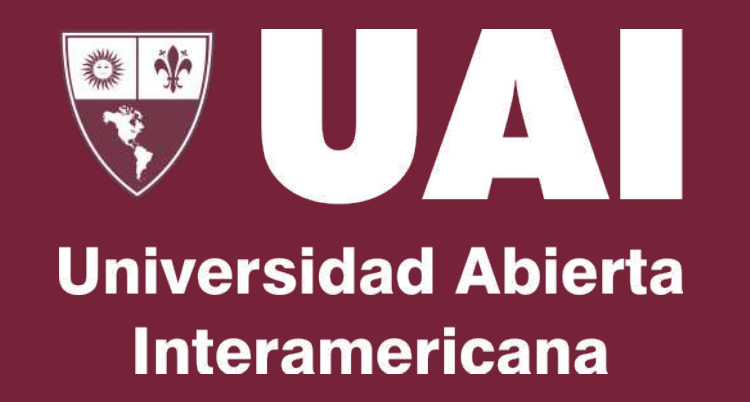

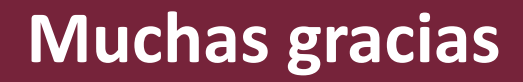

#### Quedamos atentos ante sus consultas por email a [Soporte@UAI.edu.ar](mailto:Soporte@UAI.edu.ar)